**Μάθημα**: Εργαστήριο Ψηφιακών Ηλεκτρονικών Συστημάτων **Αντικείμενο**: Ασύγχρονη Σειριακή Επικοινωνία του PIC16F877 (PIC18F452) με προσωπικό Η/Υ *Αντιςτοιχεί ςτην ΑΣΚΗΣΗ 5η: Αςφγχρονη Σειριακή Επικοινωνία με ζναν προςωπικό Η/Υ*

## Υλικά που απαιτούνται:

- Η εκπαιδευτική πινακίδα SE1001  $\bullet$
- $\bullet$  Ένας μ/c PIC16F877 ή PIC18F452
- Τροφοδοτικό 9-12 Volts
- Εγκατεστημένη γλώσσα προγραμματισμού mikroC για να γράψουμε τον κώδικα  $\bullet$
- Προγραμματίστρια MICROCHIP PicStart Plus με εγκατεστημένο το περιβάλλον  $\bullet$ MPLAB (συνήθως με σειριακό καλώδιο με ακροδέκτη DB9) **ή** οποιαδήποτε άλλη USB προγραμματίστρια για μ/c PIC με εγκατεστημένο το αντίστοιχο περιβάλλον προγραμματισμού που να είναι συμβατό με το λειτουργικό σύστημα του Η/Υ που χρησιμοποιούμε. Στην άσκηση αυτή θα χρησιμοποιήσουμε την USB PIC **Programmer** με στοιχεία **K149-BC** της DIY **Electronics** που φαίνεται στην φωτογραφία και εγκαθιστούμε τον αντίστοιχο driver για το λειτουργικό σύστημα. Για τη μεταφορά του κώδικα hex εγκαθιστούμε το λογισμικό **MicroPro** που τρέχει σε λειτουργικό σύστημα έως την έκδοση Windows 7 των 32 bits.
- Στην εκπαιδευτική πινακίδα SE1001 ο μικροελεγκτής PIC17F877 (PIC18F452) συνδέεται σε συνδετήρα DB9 ώστε να είναι δυνατή η ασύγχρονη σειριακή επικοινωνία του (USART) με προσωπικό Η/Υ. Αυτό γίνεται μέσω των ακροδεκτών:
	- ο RC7/RX : με τον οποίο λαμβάνει ο PIC ASCII χαρακτήρες από τον προσωπικό Η/Υ
	- ο **RC6/TX** : με τον οποίο στέλνει ο PIC ASCII χαρακτήρες στον προσωπικό Θ/Υ.
- Στην άσκηση αυτή θα χρησιμοποιήσουμε το παράθυρο USART που είναι ενσωματωμένο στο περιβάλλον της γλώσσας προγραμματισμού mikroC ( ή εναλλακτικά την εφαρμογή HyperTerminal των Windows XP ή μπορούμε να κατεβάσουμε αντίστοιχη εφαρμογή HyperTerminal για Windows 7) και το αντικείμενο της άσκησης θα είναι το παρακάτω:
- Όπως φαίνεται στην παρακάτω φωτογραφία, στο σχήμα που υπάρχει στο εργαστηριακό βιβλίο αλλά και στο συνοδευτικό εγχειρίδιο της πινακίδας SE1001 ανάμεσα στους ακροδέκτες του PIC και στο συνδετήρα DB9 παρεμβάλλεται το IC MAX232 το οποίο μετατρέπει τις τάσεις του '0' (0 Volts) και '1' (+5 Volts) με τις οποίες λειτουργεί ο PIC σε αντίστοιχες τάσεις της σειριακής επικοινωνίας '0' (+10 Volts) και '1' (-12 Volts). Στην ίδια φωτογραφία φαίνεται ότι ο συνδετήρας DB9 της πινακίδασ SE1001 ςυνδζεται ςτισ κφρεσ USB ενόσ ςφγχρονου προςωπικό Θ/Υ (*που δεν διαθέτει συνδετήρα σειριακής επικοινωνίας DB9*) με μετατροπέα USB to serial για τον οποίο φροντίσαμε κατά την αγορά του από τα καταστήματα Η/Υ και περιφερειακών να συνοδεύεται από CD οδηγών που να είναι συμβατοί με λειτουργικό σύστημα WINDOWS 7 (32 και 64 bits). Κατά την πρώτη σύνδεση του μετατροπέα USB to serial επιλέξαμε εγκατάσταση οδηγών από τον Η/Υ μου (CD) και όχι ενημέρωση μέσω διαδικτύου. Όπως έχει περιγραφεί και σε προηγούμενα φύλλα έργου θα πρέπει μέσω της Διαχείρισης Συσκευών/Θύρες Com & LPT να

βρούμε τον αριθμό της ομάδας καταχωρητών COMn στους οποίους τα Windows έχουν αντιστοιχίσει το μετατροπέα USB to Serial

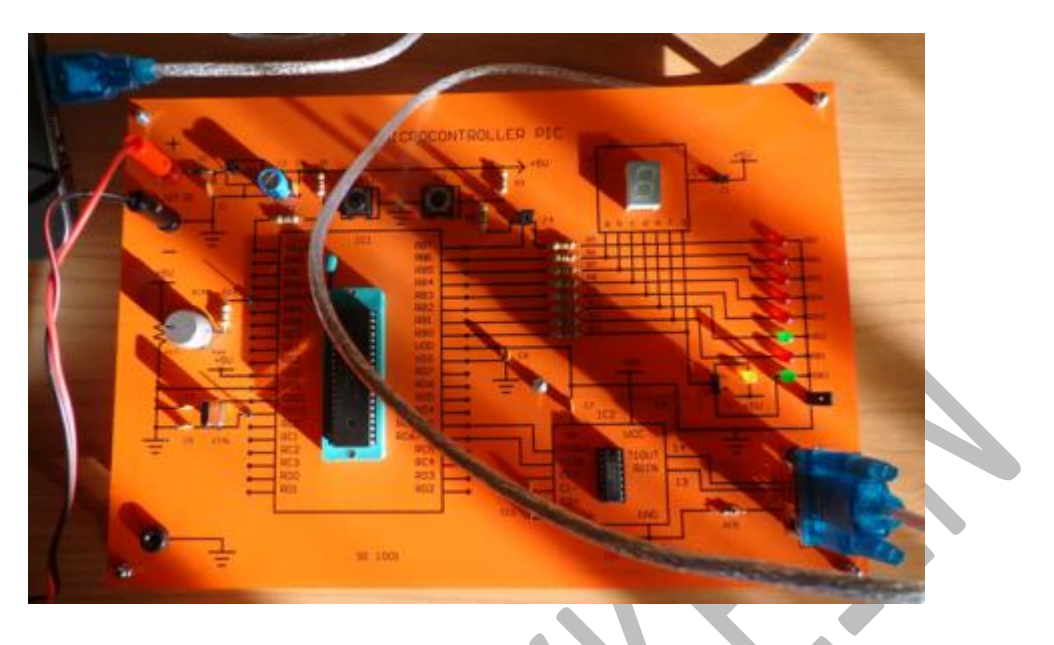

## Αντικείμενο της άσκησης:

Όταν ο προσωπικός H/Y στέλνει στον PIC το χαρακτήρα 'm' ο PIC θα απαντά με τη γραμματοςειρά : 'HELLO'

- Όταν ο προσωπικός H/Y στέλνει στον PIC το χαρακτήρα 'a' ο PIC θα απαντά με τη γραμματοςειρά : 'WORLD'
- Όταν ο προσωπικός H/Y στέλνει στον PIC το χαρακτήρα 'c' τότε ο PIC θα ενεργοποιεί την μετατροπή αναλογικού σε ψηφιακό και θα αποστέλλει την τιμή των ψηφιακών επιπέδων (0-255) στον Η/Υ.

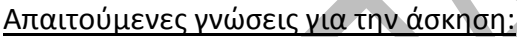

Ο PIC16F877(PIC18F452) διαθέτει το περιφερειακό USART για να στέλνει και να λαμβάνει δεδομένα με συγκεκριμένο ρυθμό (baud). Στη συγκεκριμένη εφαρμογή δεν θα χρησιμοποιήσουμε τη μέθοδο διακοπών και επομένως οι καταχωρητές που σχετίζονται με τη λειτουργία του περιφερειακού USART είναι οι παρακάτω:

**TRISC :** Επειδή ο ακροδέκτης 26 θα χρησιμοποιηθεί ως είσοδος για την σειριακή επικοινωνία θα πρέπει το αντίστοιχο bit του καταχωρητή διεύθυνσης της θύρας TRISC να τεθεί σε κατάσταση 1. Έτσι για την περίπτωση των ακροδεκτών RX και TX, ο καταχωρητής TRISC θα πρέπει να προγραμματιστεί με τα περιεχόμενα του παρακάτω πίνακα.

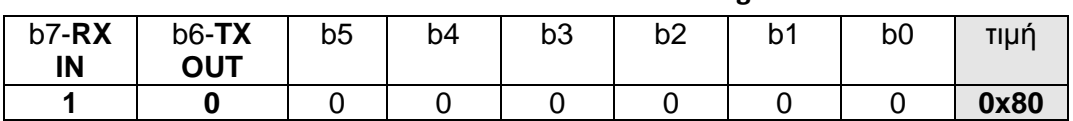

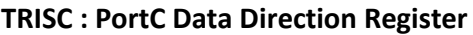

**TXSTA** : Οι ρυθμίσεις για τη διαδικασία της σειριακής εκπομπής ορίζονται μέσω του ειδικού καταχωρητή ελέγχου TXSTA. Τα περιεχόμενα του καταχωρητή αυτού φαίνονται στον παρακάτω πίνακα (για ασύγχρονη επικοινωνία: CSRC=0 και SYNC=0, κωδικοποίηση με 8 δυαδικά ψηφία (TX9=0), ενεργοποίηση της εκπομπής (TXEN=1), επιλογή υψηλής ταχύτητας 9600 bps (BRGH=1), χωρίς bit ισοτιμίας (TX9D=0).

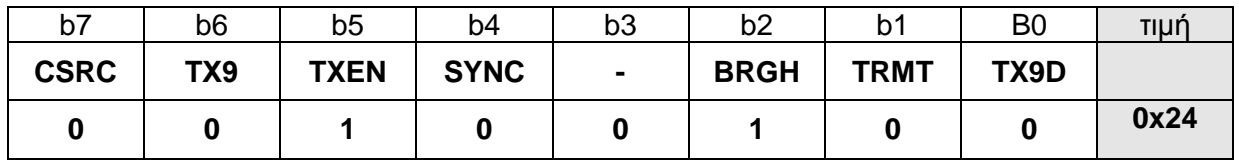

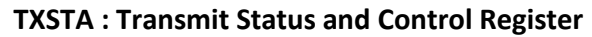

**RCSTA** : Οι ρυθμίσεις της διαδικασίας της σειριακής λήψης γίνονται μέσω του ειδικού καταχωρητή ελέγχου RCSTA. Τα περιεχόμενα του, φαίνονται στον παρακάτω πίνακα για : ενεργοποίηση σειριακής θύρας (SPEN=1), ασύγχρονη επικοινωνία (SREN=0), ενεργοποίηση διαδικασίας συνεχούς λήψης (CREN=1), χωρίς bit ισοτιμίας (ADDEN=0).

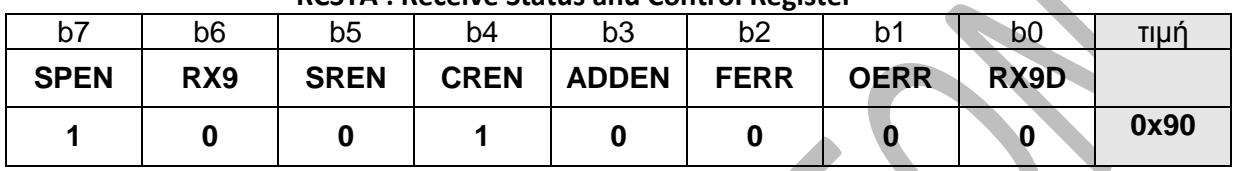

#### **RCSTA : Receive Status and Control Register**

**SPBRG:** Η ταχύτητα της σειριακής επικοινωνίας καθορίζεται με τη βοήθεια του καταχωρητή SPBRG (Baud Rate Generator). Όπως είδαμε παραπάνω, το bit BRGH του καταχωρητή TXSTA<2> καθορίζει δύο περιοχές ταχυτήτων επικοινωνίας σύμφωνα με τον πίνακα:

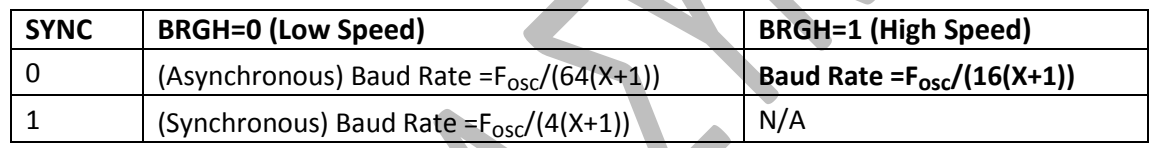

με **F<sub>osc</sub>** συμβολίζεται η συχνότητα του εξωτερικού κρυστάλλου στο κύκλωμα χρονισμού του μικροελεγκτή και

με Χ συμβολίζεται η δεκαδική τιμή του καταχωρητή SPBRG για την ταχύτητα σειριακής επικοινωνίας που επιθυμούμε.

Επειδή έχουμε επιλέξει ασύγχρονη σειριακή επικοινωνία με υψηλές ταχύτητες και οι δοκιμές γίνονται στην εκπαιδευτική πινακίδα SE1001 με κρύσταλλο 4 MHz και :

BRGH =1 (TXSTA<2>)

 $F$ osc = 4 MHz

Baud Rate **= 9600 bps**

αντικαθιστώντας στον τύπο 9600=4MHz/[16\*(X+1)], τις παραπάνω τιμές, υπολογίζουμε ότι η ποςότθτα **Χ=25** (δεκαδικι τιμι) or **Χ=0x19** (δεκαεξαδικι τιμι). Άρα τα περιεχόμενα του καταχωρητή **SPBRG** όπως στον παρακάτω πίνακα:

 **SPBRG : Baud Rate Generator**

| b7 | b <sub>6</sub> | b <sub>5</sub> | b <sub>4</sub> | b <sub>3</sub> | b <sub>2</sub> | B <sub>1</sub> | b <sub>0</sub> | τιμή              |
|----|----------------|----------------|----------------|----------------|----------------|----------------|----------------|-------------------|
|    |                | 0              |                |                | 0              | u              |                | 0x19<br>$25_{10}$ |

**RCREG** και **PIR1** : Η λήψη του χαρακτήρα στο πρόγραμμα γίνεται με την ανάγνωση του καταχωρητή RCREG. Δηλαδή διαβάζοντας τον καταχωρητή RCREG βλέπουμε ποιος χαρακτήρας ήρθε στον PIC από τον προσωπικό H/Y. H ενημέρωση ότι ολοκληρώθηκε η διαδικασία της φόρτωσης του καταχωρητή RCREG υλοποιείται μέσω της σημαίας-bit RCIF του καταχωρητή PIR1 (PIR1<br/>>bit5>).

**ΤΧREG:** στον καταχωρητή αυτό φορτώνουμε το χαρακτήρα που θέλουμε να στείλουμε από τον PIC στον προσωπικό H/Y. Όταν ολοκληρωθεί η μεταφορά του χαρακτήρα από τον TXREG στον καταχωρητή TSR, εγείρεται (τίθεται σε 1) η σημαία TXIF του καταχωρητή PIR1 (PIR1<bit4>).

| b7               | b6          | b5          | b4          | b3          | b <sub>2</sub> | b٬                       | B0 |
|------------------|-------------|-------------|-------------|-------------|----------------|--------------------------|----|
| <b>PSPI</b><br>Е | <b>ADIF</b> | <b>RCIF</b> | <b>TXIF</b> | <b>SSPI</b> |                | CCP1IF   TMR2IF   TMR1IF |    |
|                  |             |             |             |             |                |                          |    |

**PIR1 : Peripheral Interrupts Flag Register ( 0x0C, BANK 0 )**

Για την περίπτωση της εφαρμογής μας, τα bits που μας ενδιαφέρουν είναι τα: **ADIF**: σημαία ένδειξης κατάστασης του αναλογικο-ψηφιακού μετατροπέα

1 = ολοκλήρωση της A/D μετατροπής

0 = μη-ολοκλήρωση της A/D μετατροπής

RCIF: σημαία ένδειξης ολοκλήρωσης διαδικασίας λήψης. Τα δεδομένα έχουν ολισθήσει μέσω του RSR και έχουν φορτωθεί παράλληλα στον RCREG και επομένως είναι έτοιμα να διαβαστούν από το πρόγραμμα.

1 = ολοκλήρωση λήψης χαρακτήρα μέσω USART στον RCREG

0 = δεν έχει έρθει ή δεν ολοκληρώθηκε ακόμα η λήψη χαρακτήρα και επομένως δεν υπάρχουν δεδομένα στο RCREG

**ΤΧΙF**: σημαία ένδειξης κατάστασης του καταχωρητή TXREG. Μόνο όταν είναι άδειος ο καταχωρητής TXREG μπορούμε να 'του φορτώσουμε' τα δεδομένα που θέλουμε να αποστείλουμε μέσω του USART. Στην συνέχεια τα δεδομένα αυτά φορτώνονται παράλληλα στον καταχωρητή TSR και από εκεί ολισθαίνουν σειριακά μέσω του ακροδέκτη RC6/ΤΧ (PORTC<6>) κατά τη διαδικασία της σειριακής εκπομπής.

1 = ο TXREG είναι άδειος

0 = o TXREG είναι ακόμα γεμάτος με προηγούμενη τιμή

# Τα βήματα της άσκησης είναι τα παρακάτω:

- 1) Ακολουθούμε τις οδηγίες Άσκησης 1 και δημιουργούμε φάκελο με όνομα Askisi5 μέσα στον οποίο θα αποθηκευτούν όλα τα αρχεία που δημιουργούνται από το περιβάλλον της MikroC μεταξύ των οποίων το αρχείο project (.mcppi), αρχείο κϊδικα C (.c) και το αρχείο hex. Το όνομα των αρχείων μπορεί να είναι το **Askisi4**.
- 2) Στο παράθυρο κώδικα γράφουμε τις παρακάτω εντολές. Στον κώδικα αυτό συμπεριλαμβάνεται και ο προγραμματισμός του περιφερειακού ADC σύμφωνα με τις οδηγίες της Ασκησης 4. Συμπληρώνουμε σύντομα σχόλια για τη λειτουργία των εντολών όπου υπάρχουν κενές τελείες.

// δηλώσεις μεταβλητών

**unsigned short record;**

**unsigned int k;**

**void main() {**

//αρχικοποίηση του περιφερειακού USART

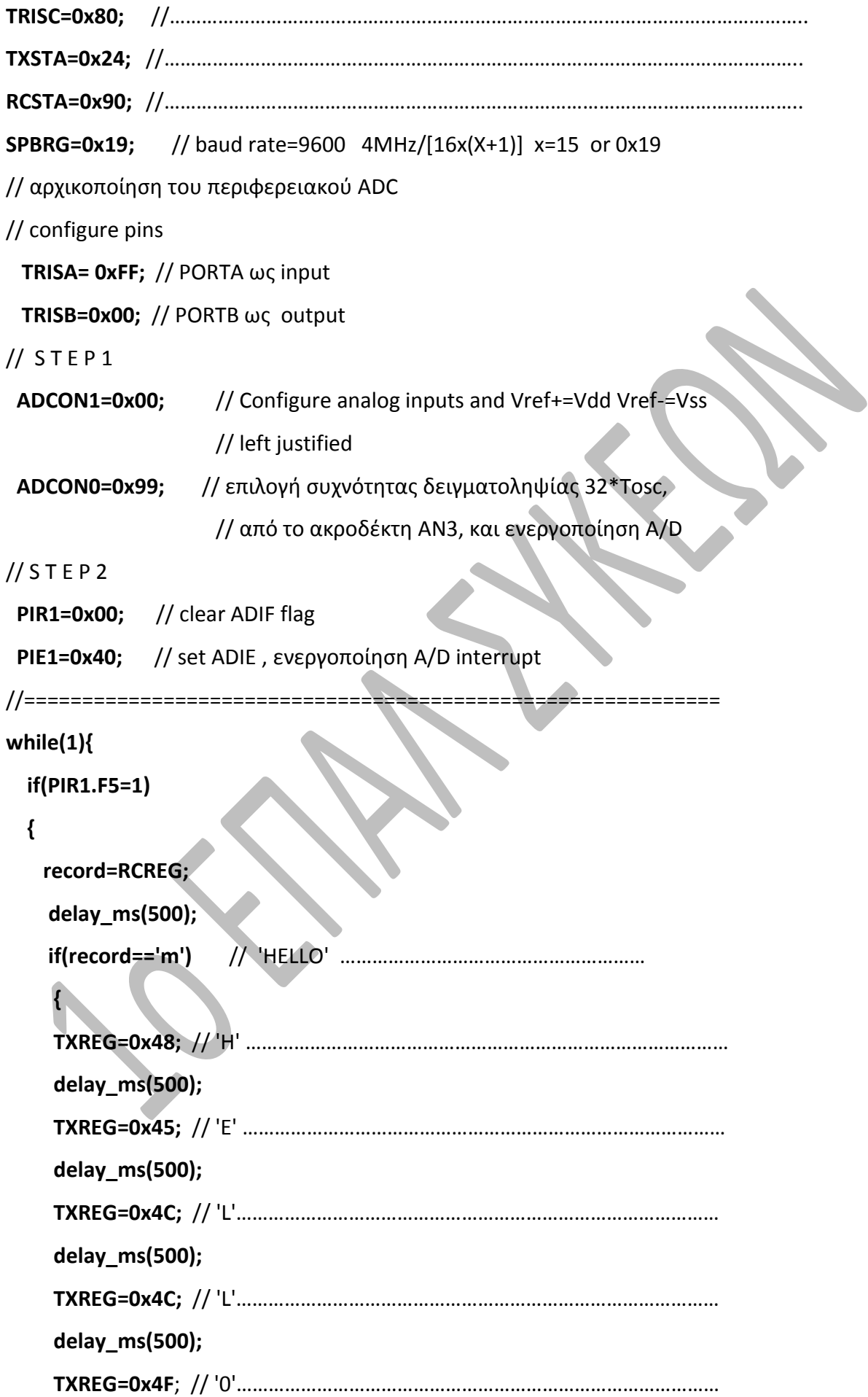

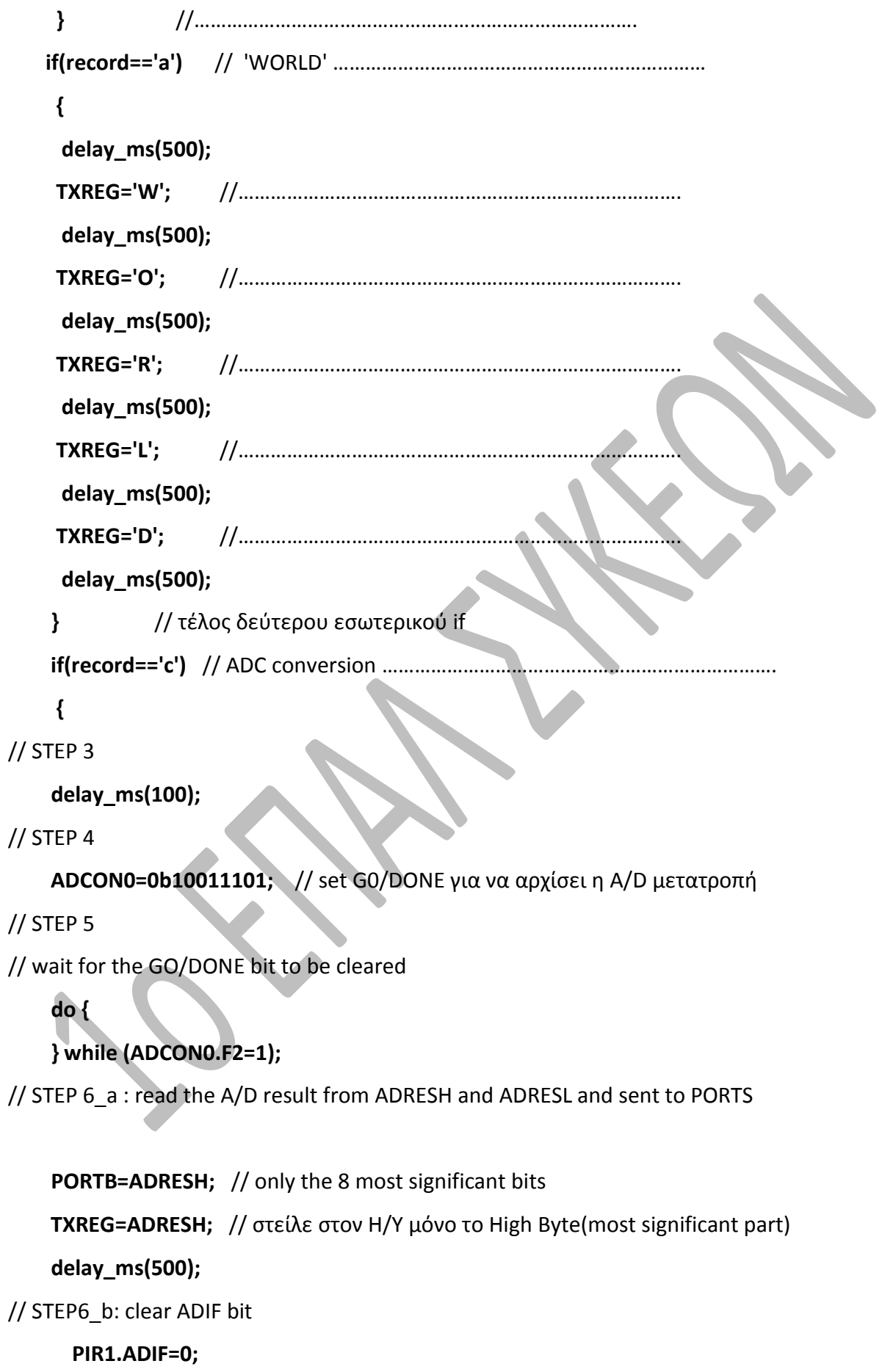

// STEP7 :delay

## **delay\_ms(100);**

- **}** // τέλος δεύτερου εσωτερικού if
- **}** // end of initial if
- **}** // end of loop

**}** // end of main

- 3) Κάνουμε συμβολομετάφραση (compilation) ώστε να διορθωθούν τα συντακτικά λάθη και να παραχθεί το αρχείο hex (*οδηγίες στην Άσκηση 1*)
- 4) Στη συνέχεια συνδέουμε σε μία θύρα USB την USB PIC Programmer με στοιχεία **K149-BC** της DIY **Electronics.** Περιμένουμε να ανιχνευθεί και να εγκατασταθεί ο driver και εντοπίζουμε σε ποια θύρα COM φαίνεται από το λειτουργικό σύστημα του Θ/Y μασ (δεξί κλικ **Η/Υ μου** / **Διαχείριςη Συςκευών** / **θφρεσ COM** ).
- 5) Τρέχουμε την εφαρμογή MicroPro που συνοδεύει την προγραμματίστρια φροντίζοντας η έκδοσή της να είναι συμβατή με το λειτουργικό σύστημα. Εμείς βρήκαμε έκδοση συμβατή έως τα WINDOWS7 32 bits.

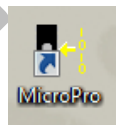

6)Από τθ διαδρομι **File/Serial Port** δθλϊνουμε τον αρικμό τθσ **Com Port** που ανιχνεύτηκε η προγραμματίστρια.

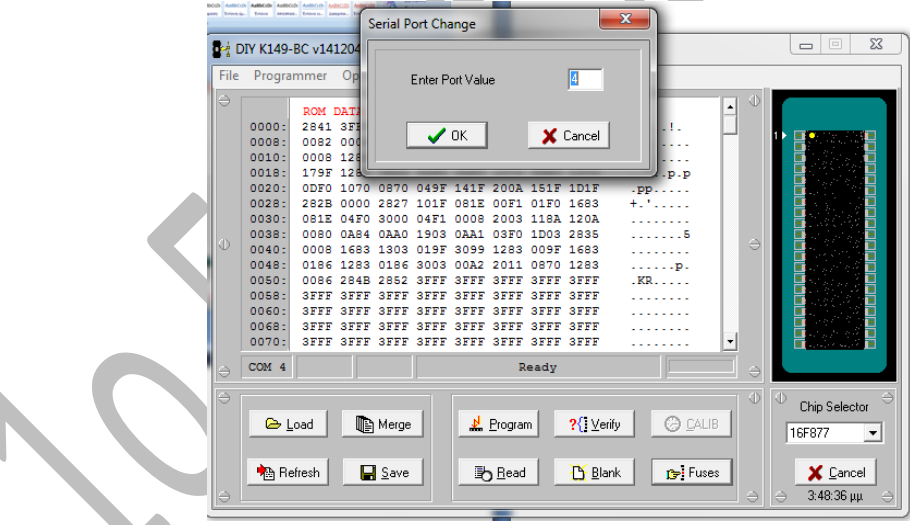

7) Τοποθετούμε ένα ολοκληρωμένο PIC16F877 στην προγραμματίστρια και επιλζγουμε τον 16F877 ςτο πεδίο **Chip Selector** ενϊ με το κουμπί **Load** φορτώνουμε το αρχείο Askisi4.hex. Με το κουμπί Fuses ρυθμίζουμε:

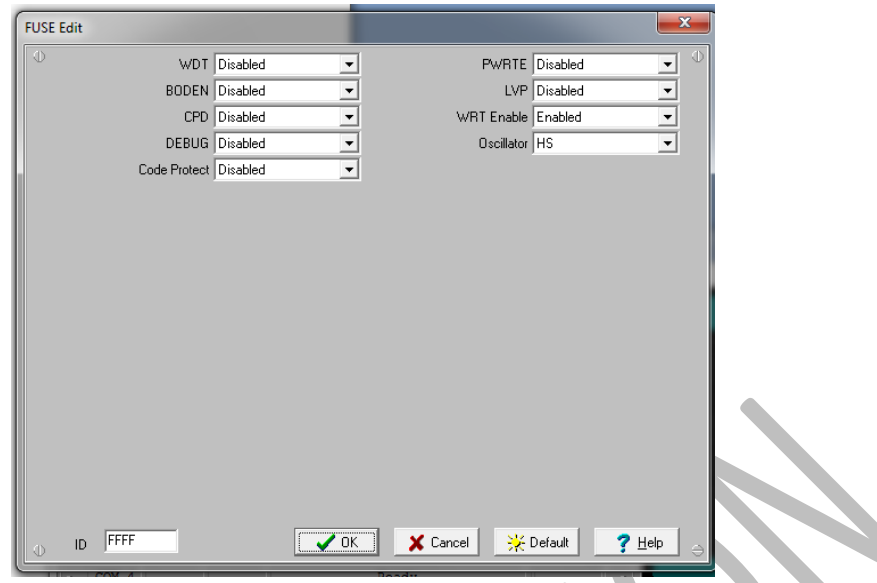

8)Στο παράκυρο ROM DATA βλζπουμε το αρχείο askisi5.hex . Με το κουμπί **Blank** επιλέγουμε **Erase Chip** για να διαγράψουμε τα προηγούμενα περιεχόμενα του chip και στη συνέχεια πατάμε το κουμπί Program για να μεταφερθεί ο κώδικας hex από τον H/Y στο chip.

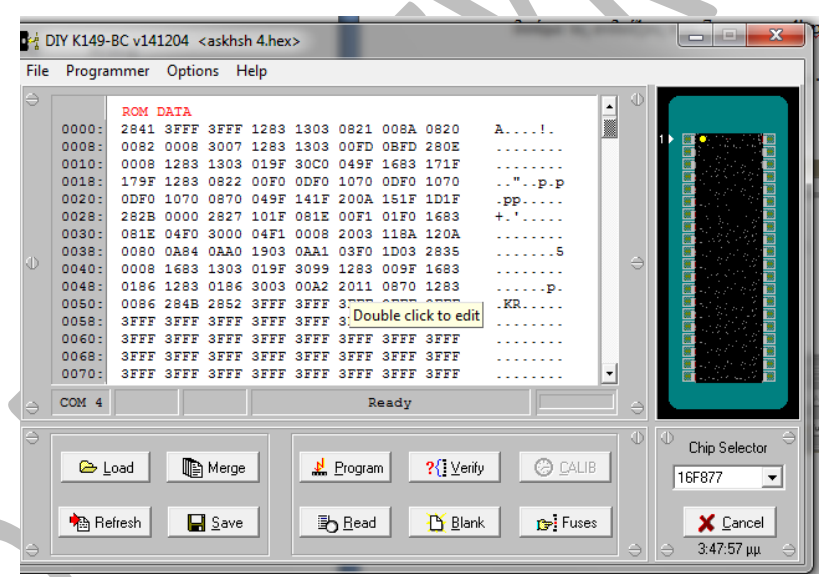

- 9) Μεταφέρουμε το chip στην εκπαιδευτική πινακίδα SE1001 και την τροφοδοτούμε με τάση 9-12 Volts.
- 10) Συνδέουμε το σύνδεσμο DB9 της εκπαιδευτικής πινακίδας SE1001 σε μία θύρα USB του υπολογιστή με το καλώδιο μετατροπέα USB to Serial. Αν χρειαστεί περιμένουμε λίγα λεπτά ώστε να ανιχνευθεί από το λειτουργικό σύστημα και από τη διαδρομή Η/Υ μου/Ιδιότητες Συστήματος/Διαχείριση Συσκευών/Θύρες Com & LPΤεντοπίζουμε σε ποια θύρα COM φαίνεται πλέον ο μετατροπέα USB to Serial και επομένως και η εκπαιδευτική πινακίδα SE1001.

D

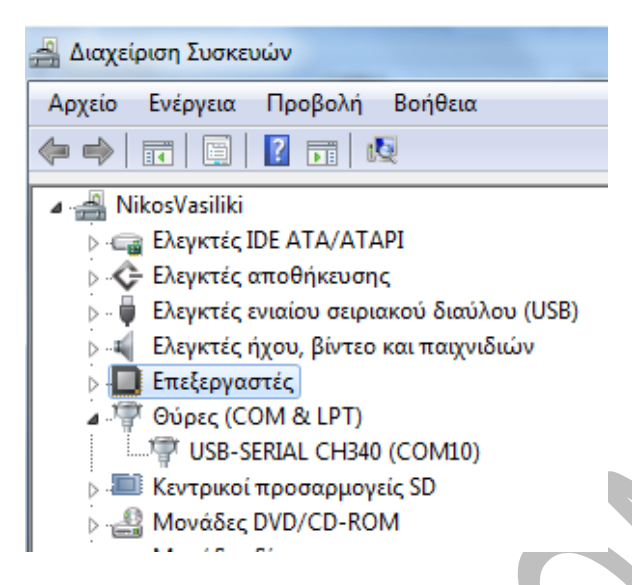

- 11) Φορτώνουμε το πρόγραμμα HyperTerminal Windows ή κάποιο αντίστοιχο. Εμείς φορτώνουμε την εφαρμογή USART Terminal στο περιβάλλον της mikroc ( στο προγραμματιστικό περιβάλλον της mikroC (μενού Tools / USART Terminal) και ορίζουμε τις ρυθμίσεις της σειριακής επικοινωνίας (Com10, 9600 bps, 8 bit, no parity) και στη συνέχεια πατάμε το πλήκτρο **Connect**.
- 12) Επιλέγουμε DATA FORMAT σε κώδικα ASCII και από στο πεδίο SEND γράφουμε το χαρακτιρα '**m**' και '**a**' είτε μεμονωμζνα είτε μαηί και πατάμε το πλικτρο SEND. Στο παράθυρο RECEIVE Βλέπουμε τους ASCII χαρακτήρες με τους οποίους ο PIC απαντάει με το μινυμα '**HELLO WORLD**' .
- 13) Επιλέγουμε DATA FORMAT σε κώδικα DECIMAL και από στο πεδίο SEND γράφουμε το χαρακτήρα 'c'. Τότε βλέπουμε τον αριθμό των ψηφιακών επιπέδων(0-255) στα οποία αντιστοιχεί η αναλογική τάση που συνδέεται μέσω του ποτενσιόμετρου στον ακροδέκτη AN3 του PIC. Μεταβάλλουμε ποτενσιόμετρου σε διάφορες θέσεις και πατώντας διαδοχικά το πλήκτρο SEND βλέπουμε τις διάφορες ψηφιακές ενδείξεις που στέλνει ο PIC σε δεκαδική τιμή.

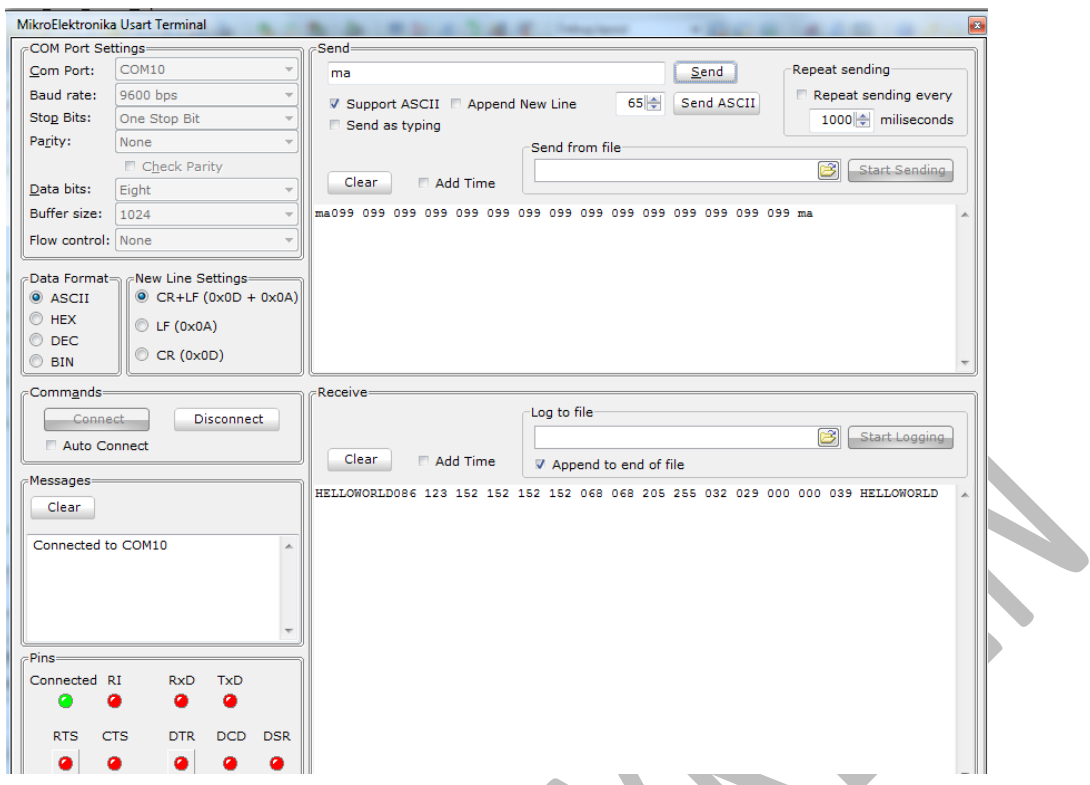

14) Τέλος πατάμε **Disconnect**. Αφαιρούμε πρώτα την τροφοδοσία της εκπαιδευτικής πινακίδας SE1001 και μετά αποσυνδέουμε το μετατροπέα USB to Serial για να αποφύγουμε τυχόν βραχυκυκλώματα.

Ονοματεπϊνυμο : …………………………………………….. Θμερομθνία: ………………

# **Βιβλιογραφία :**

- 1) « Εισαγωγή στον προγραμματισμό μικροελεγκτών, FPGA και CPLD: Επιλεγμένες Εφαρμογές» Σ. Μπουλταδάκης, Γ. Πατουλίδης και Ν. Ασημόπουλος, Εκδόσεις ΤΖΙΟΛΑ, Θεσσαλονίκη 2011, ISBN: 978-960-418-291-6
- 2) «Υλικό και Λογισμικό Μετρήσεων: Παραδείγματα και Εφαρμογές»
	- Σ. Μπουλταδάκης και Ι. Καλόμοιρος, Εκδόσεις ΤΖΙΟΛΑ, Θεσσαλονίκη 2009, ISBN: 978-960-418-161-2

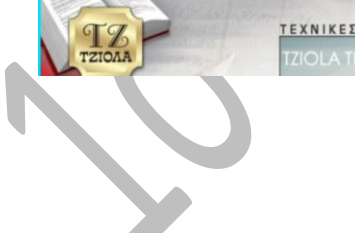

**TEXNIKEE EKAOZEIZ PZIOAA** NICAL PUBLICATION